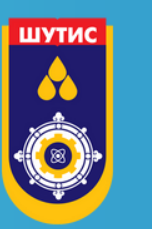

ХӨДӨЛМӨРИЙН ГАВЪЯАНЫ УЛААН ТУГИЙН ОДОНТ ШИНЖЛЭХ УХААН, ТЕХНОЛОГИЙН ИХ СУРГУУЛЬ

MONGOLIAN UNIVERSITY OF SCIENCE AND TECHNOLOGY

ШУТИС-ИЙН СУДЛААЧДАД ЗОРИУЛАВ

 $\circ$  0.0

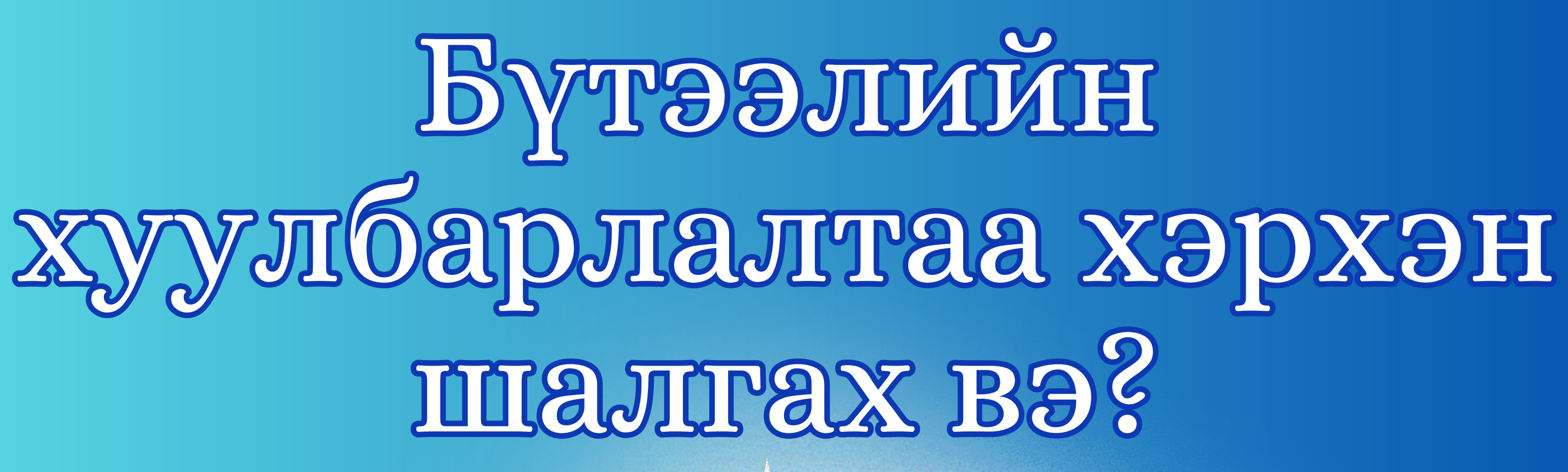

ШУТНС-2023

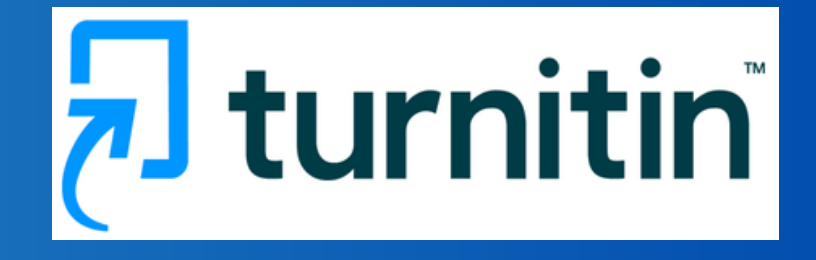

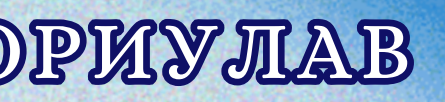

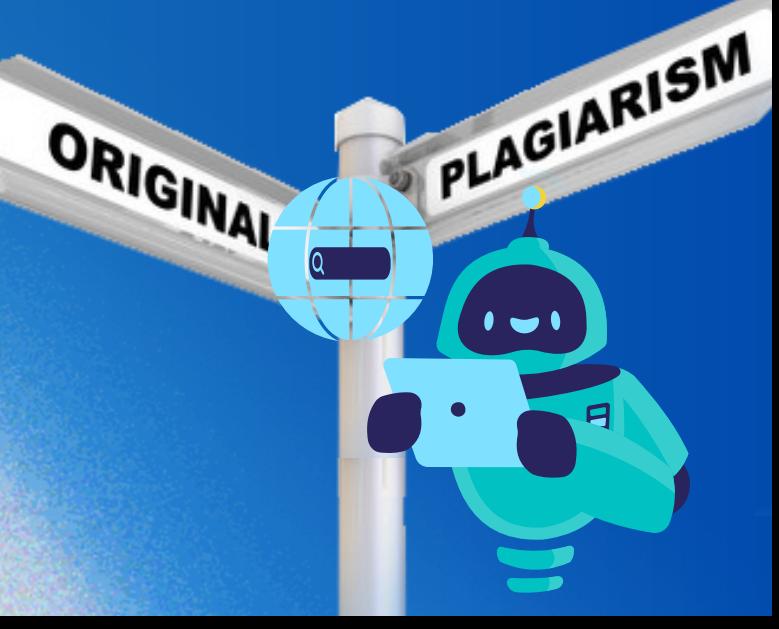

# ХУУЛБАРЛАЛТ ШАЛГАХ ПРОГРАММД НЭВТРЭХ

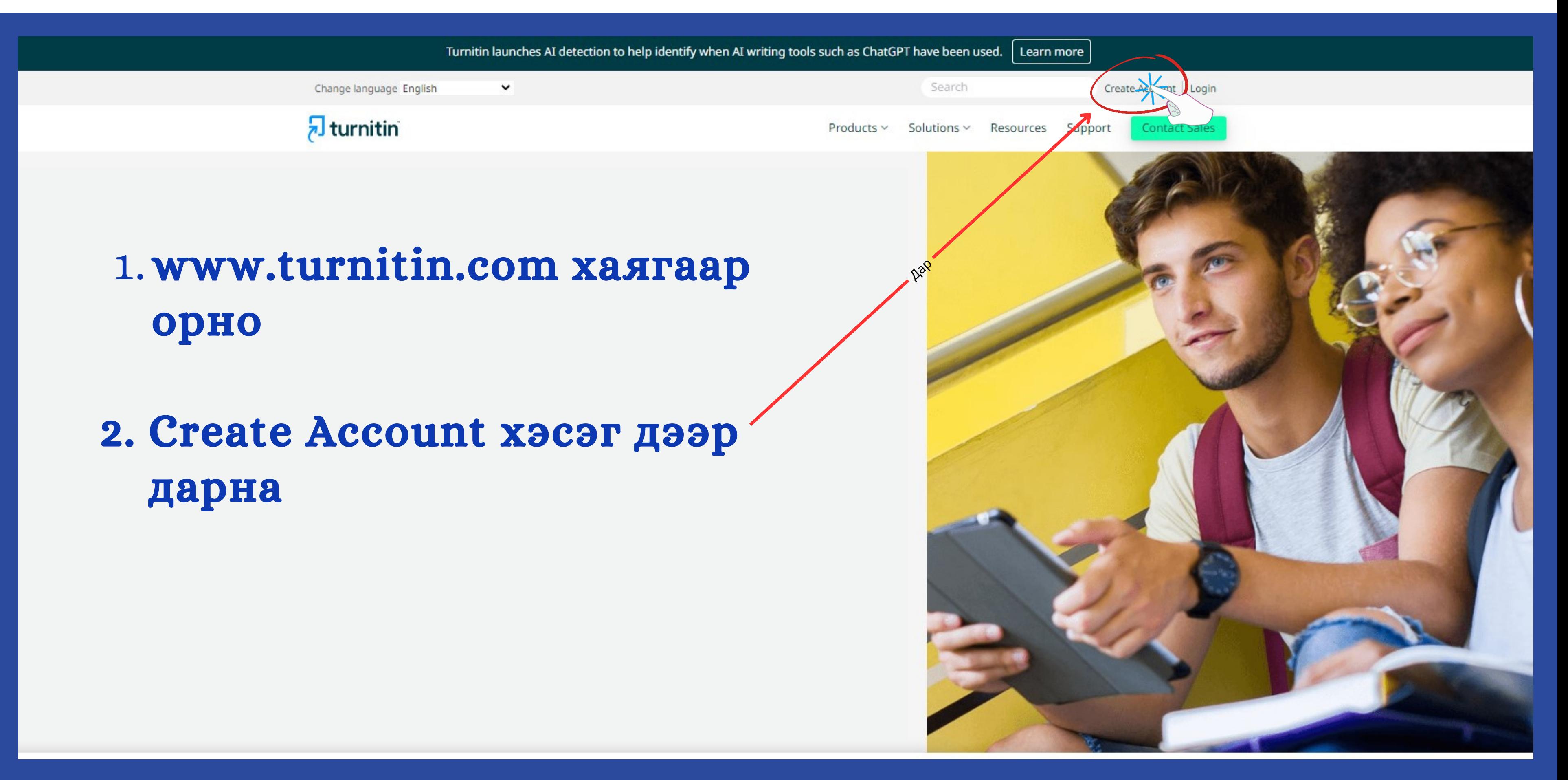

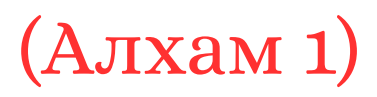

*Танд цахим шуудангаар судалгааны ажлын давхцал шалгах програмд нэвтрэх ID, Key-ийг админаас илгээнэ. Class ID: \*\*\*\*\*\*\*\* Class enrollment key:\*\*\*\*\*\*\*\**

## **Email address**

# **ХУУЛБАРЛАЛТ ШАЛГАХ ПРОГРАММД НЭВТРЭХ**

# turnitin

# Create a New Student Profile

## **Class ID Information**

All students must be enrolled in an active class. To enroll in a class, please enter the class ID number and class enrollment key that you were given by your instructor

Please note that the key and pincode are case-sensitive. If you do not have this information, or the information you are entering appears to be incorrect, please contact your instructor.

## Class ID

\*\*\*\*\*\*\*\*

Class enrollment key

\*\*\*\*\*\*\*\*

**User Information** 

Your first name

## Өөрийн нэр

Your last name

## Эцэг/эх-ийн нэр

## Display names as

- O First name (Space) Last name (example: John Smith)
- Last name (Space) First name (example: Smith John)
- Last name(No space) First name (example: SmithJohn)

и-Мэйл хаяг

Confirm email address

## и-Мэйл хаягаа давтаж оруулах

## **Password and Security**

Please keep in mind that your password is case sensitive (for example, paSS1234 would be different than pass1234) and must be at least 8 characters long.

Enter your password

## шинэ нууц үг

## Confirm your password

## шинэ нууц үгээ давтаж оруулах

Next, please enter a secret question and answer combination. You will be asked for this combination if you ever forget your password and need to reset it.

## Мартахааргүй нэг асуулт сонгох

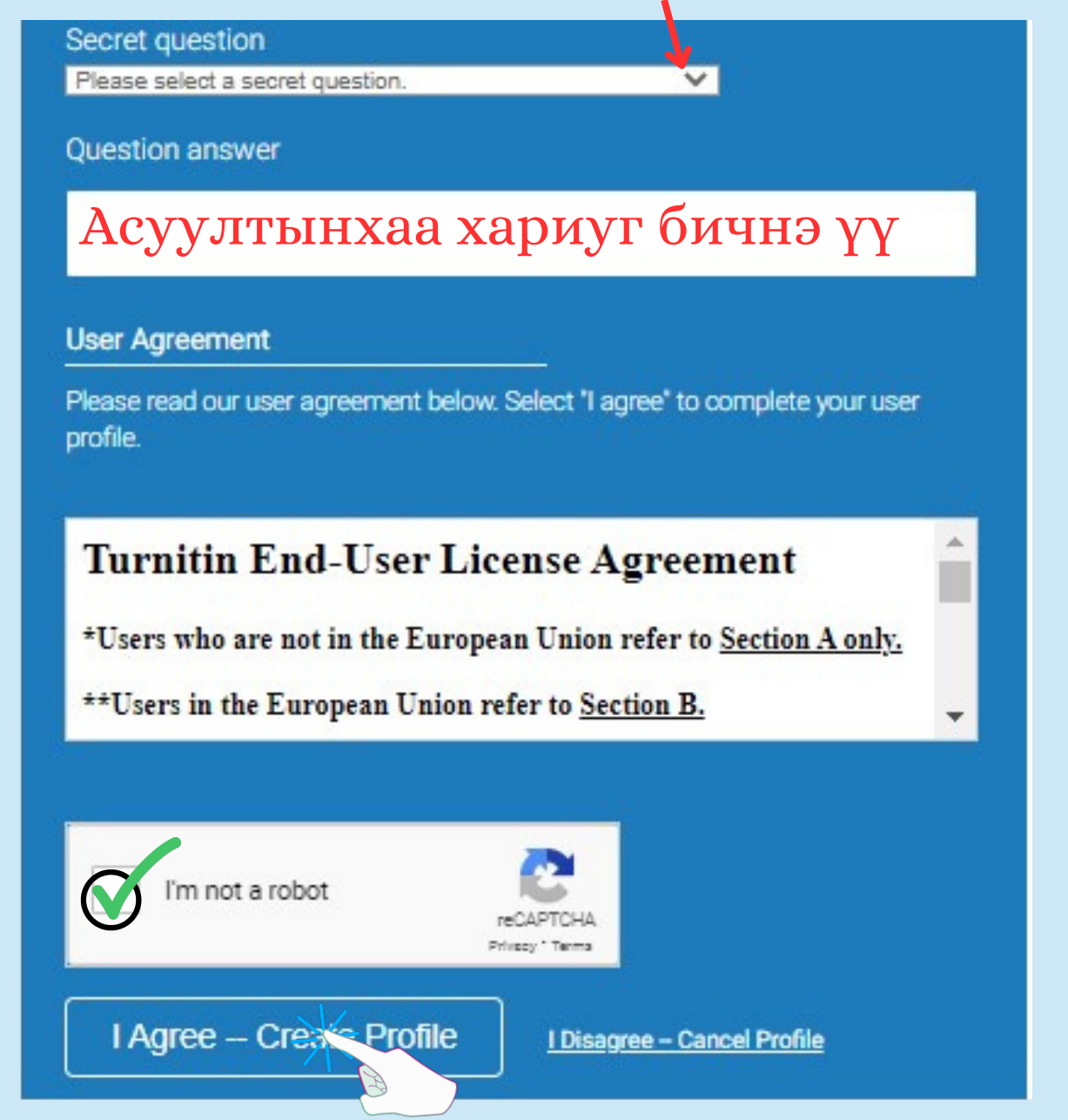

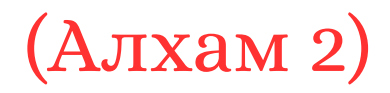

# **ХУУЛБАРЛАЛТ ШАЛГАХ ПРОГРАММД БҮТЭЭЛЭЭ ОРУУЛАХ**

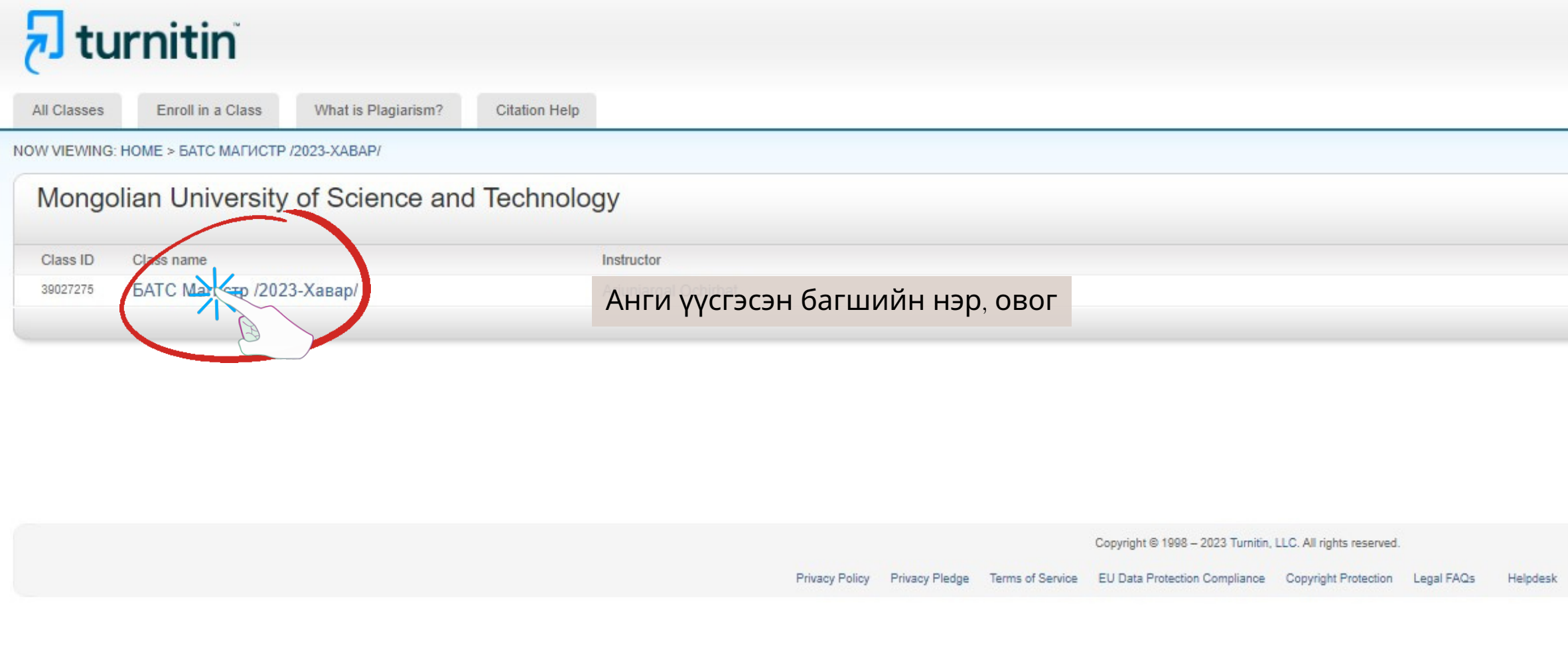

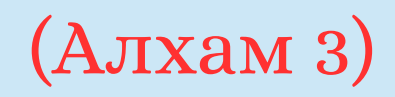

Ari Och | User Info | Messages | Student ▼ | English ▼ | ⑦ Help | Logout

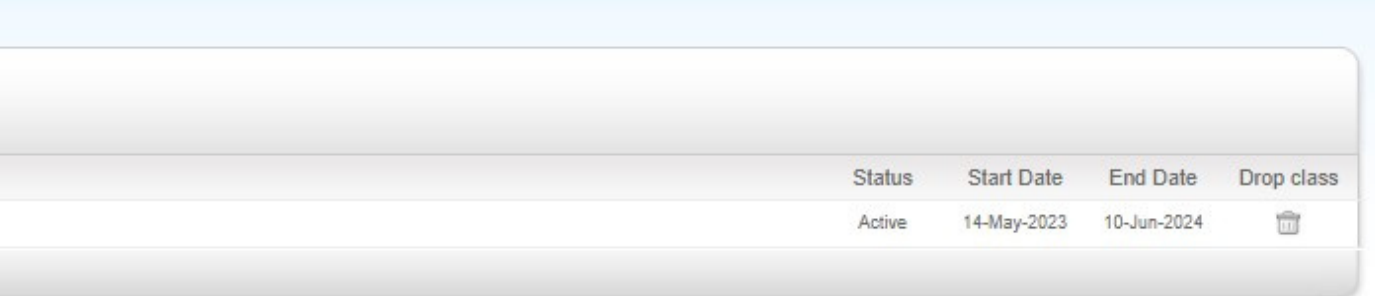

Research Resources

# **ХУУЛБАРЛАЛТ ШАЛГАХ ПРОГРАММД БҮТЭЭЛЭЭ ОРУУЛАХ**

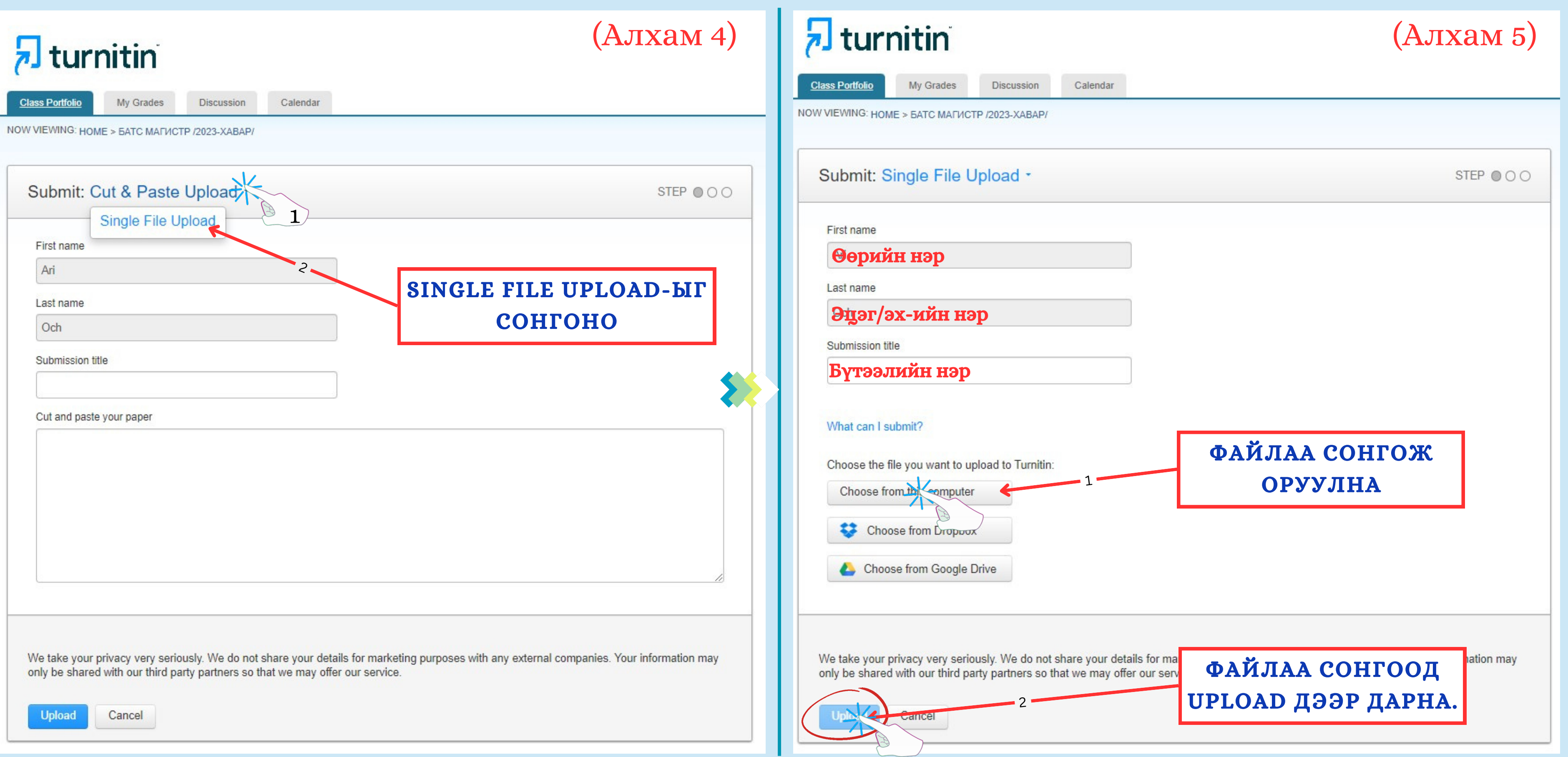

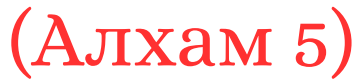

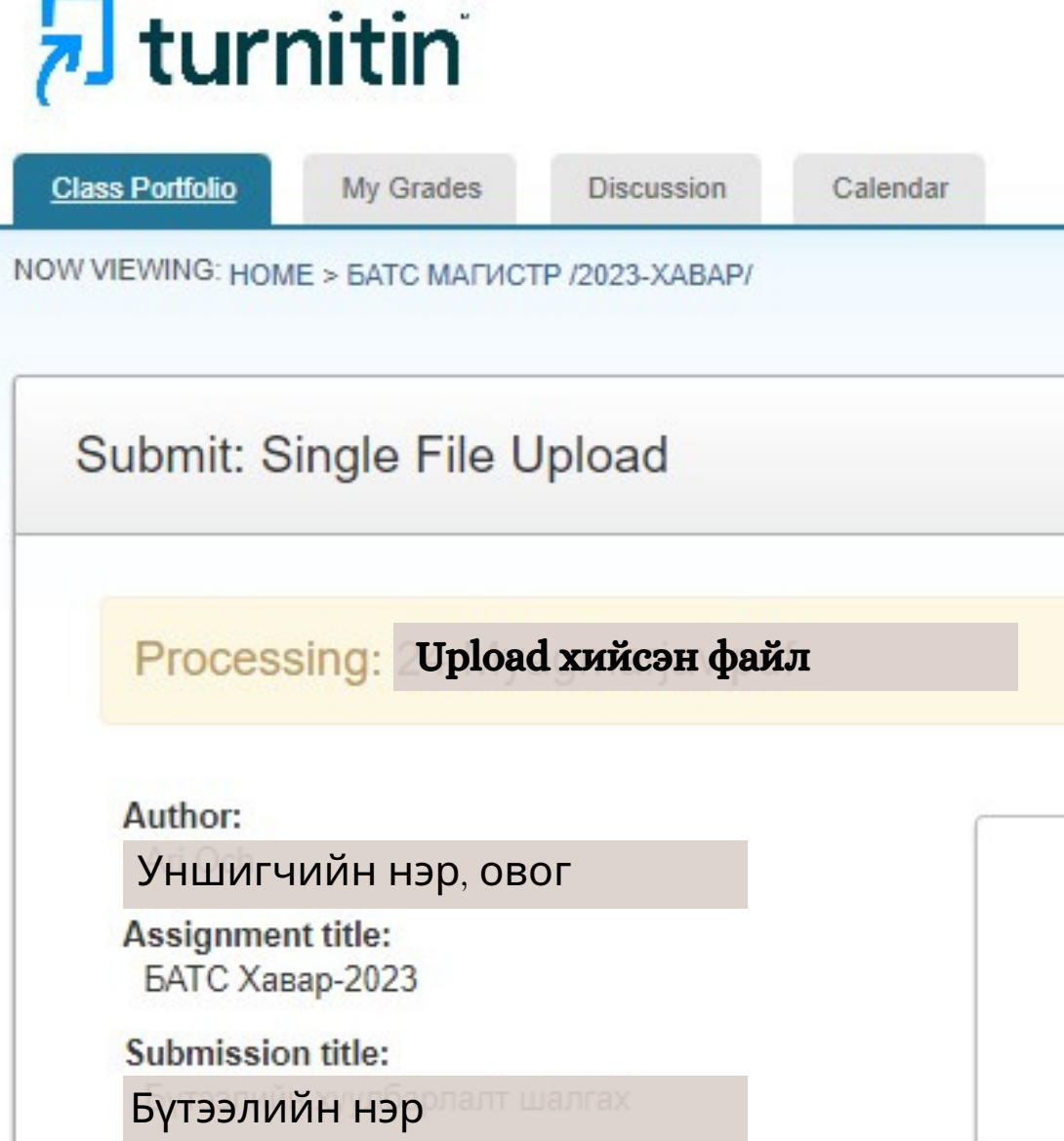

We take your privacy very seriously. We do not share your details for ma only be shared with our third party partners so that we may offer our ser

Cancel Contag

ФАЙЛ UPLOAD ХИЙЖ УНШИЖ ДУУССАНЫ ДАРАА CONFIRM ТОВЧ ДЭЭР ДАРНА.

дар

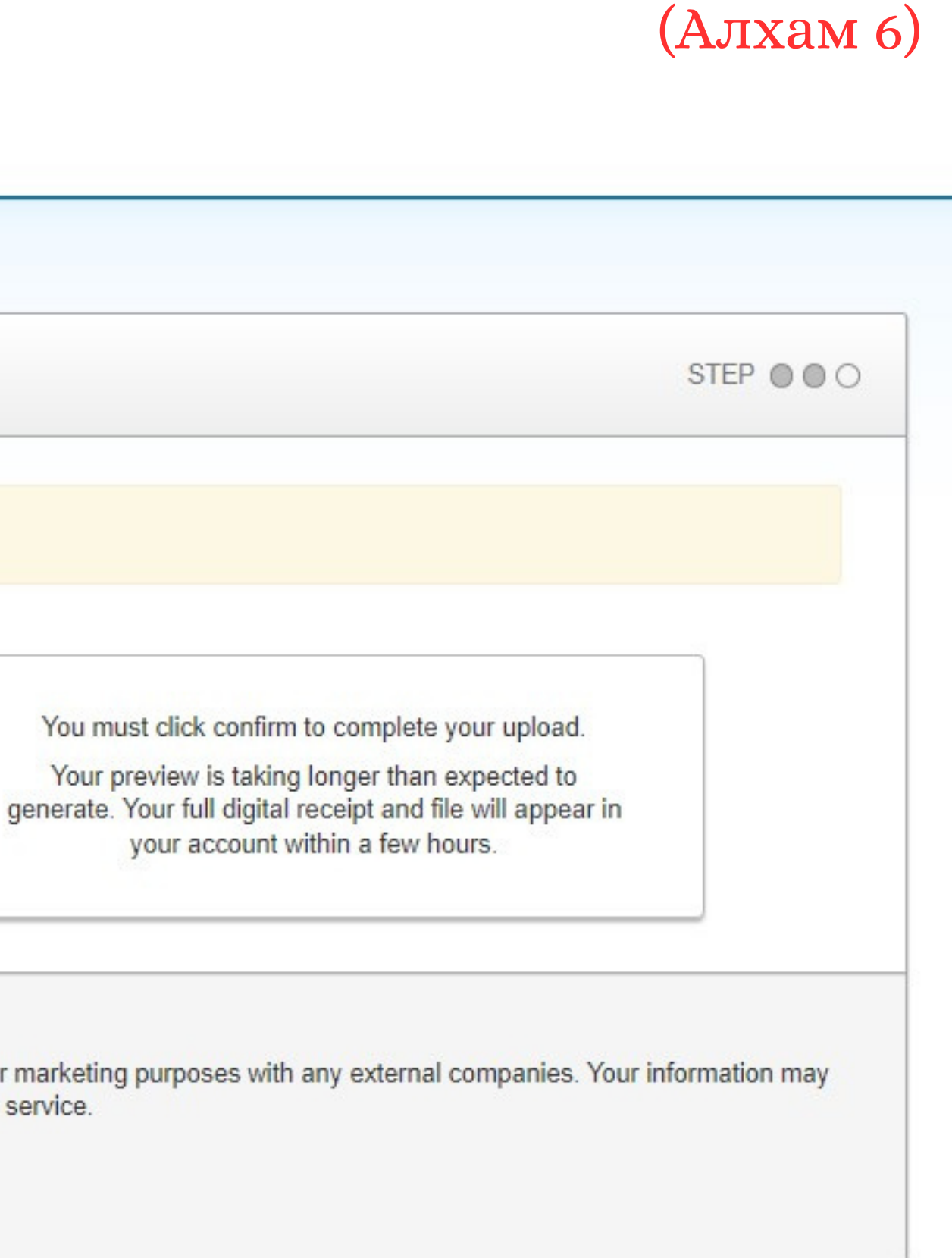

# **ХУУЛБАРЛАЛТ ШАЛГАХ ПРОГРАММД БҮТЭЭЛЭЭ ОРУУЛАХ**

# **БҮТЭЭЛИЙН ХУУЛБАРЛАЛТЫН ҮР ДҮНГ ХАРАХ**

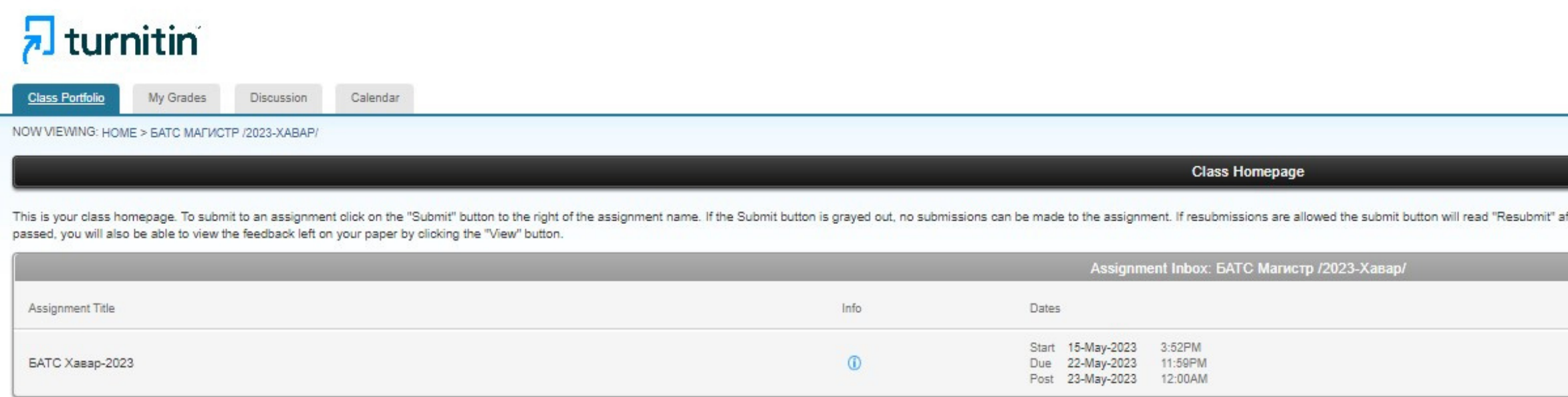

Copyright @ 1998 - 2023 Turnitin, LLC. All rights reserved.

Privacy Policy Privacy Pledge Terms of Service EU Data Protection Compliance Copyright Protection Legal FAQs Helpdesk

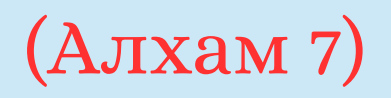

ХУУЛБАРЛАЛТЫН ХУВЬ ЭСВЭЛ VIEW ДЭЭР ДАРЖ ӨӨРИЙН БҮТЭЭЛИЙН ХУУЛБАРЛАЛТЫН ДЭЛГЭРЭНГҮЙГ ХАРАХ БОЛОМЖТОЙ.

ter vou

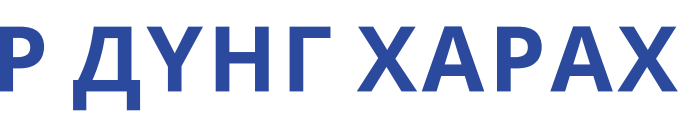

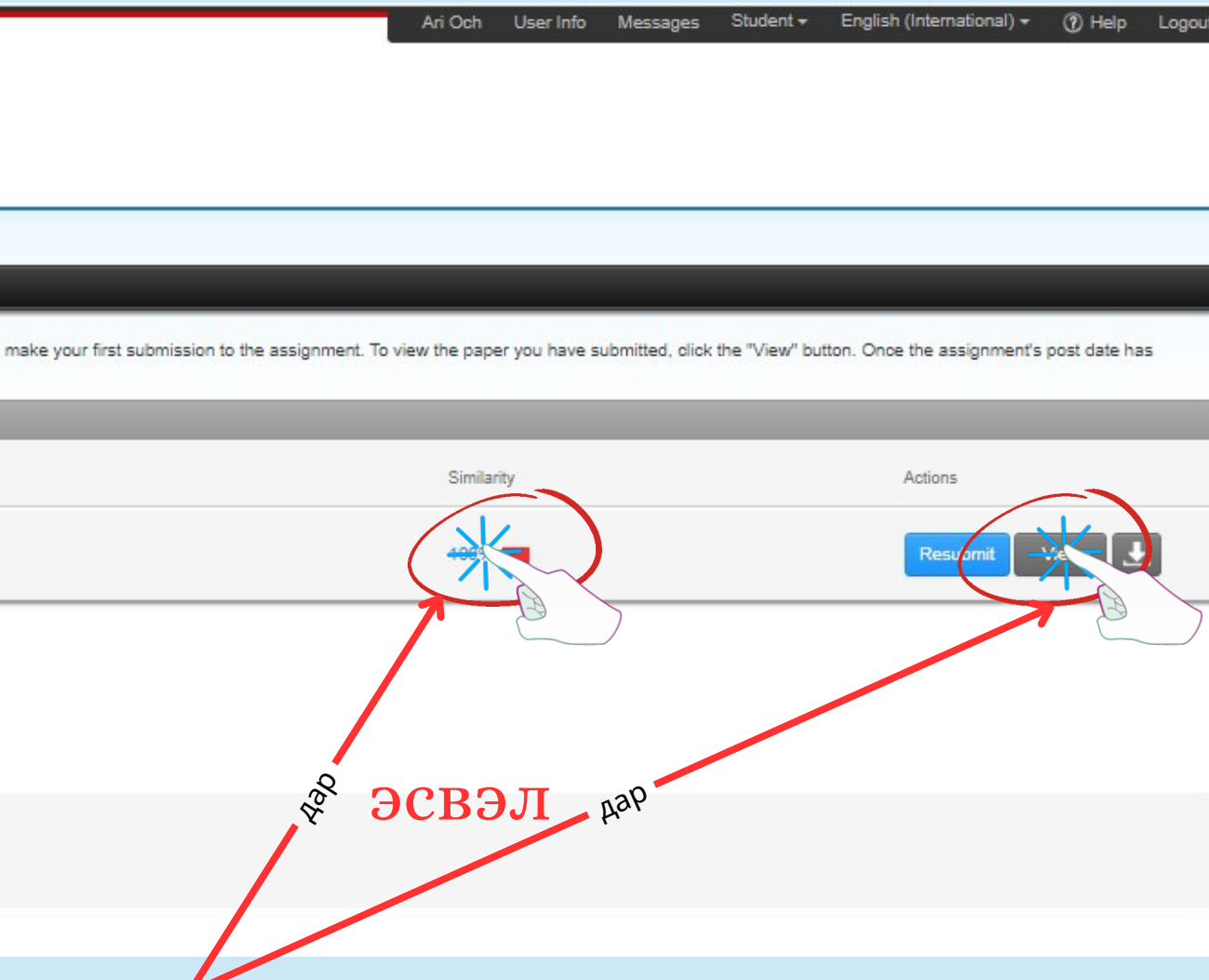

ХУУЛБАРЛАЛТЫН ДЭЛГЭРЭНГҮЙ ҮР ДҮНГ ТАТАЖ АВНА УУ.

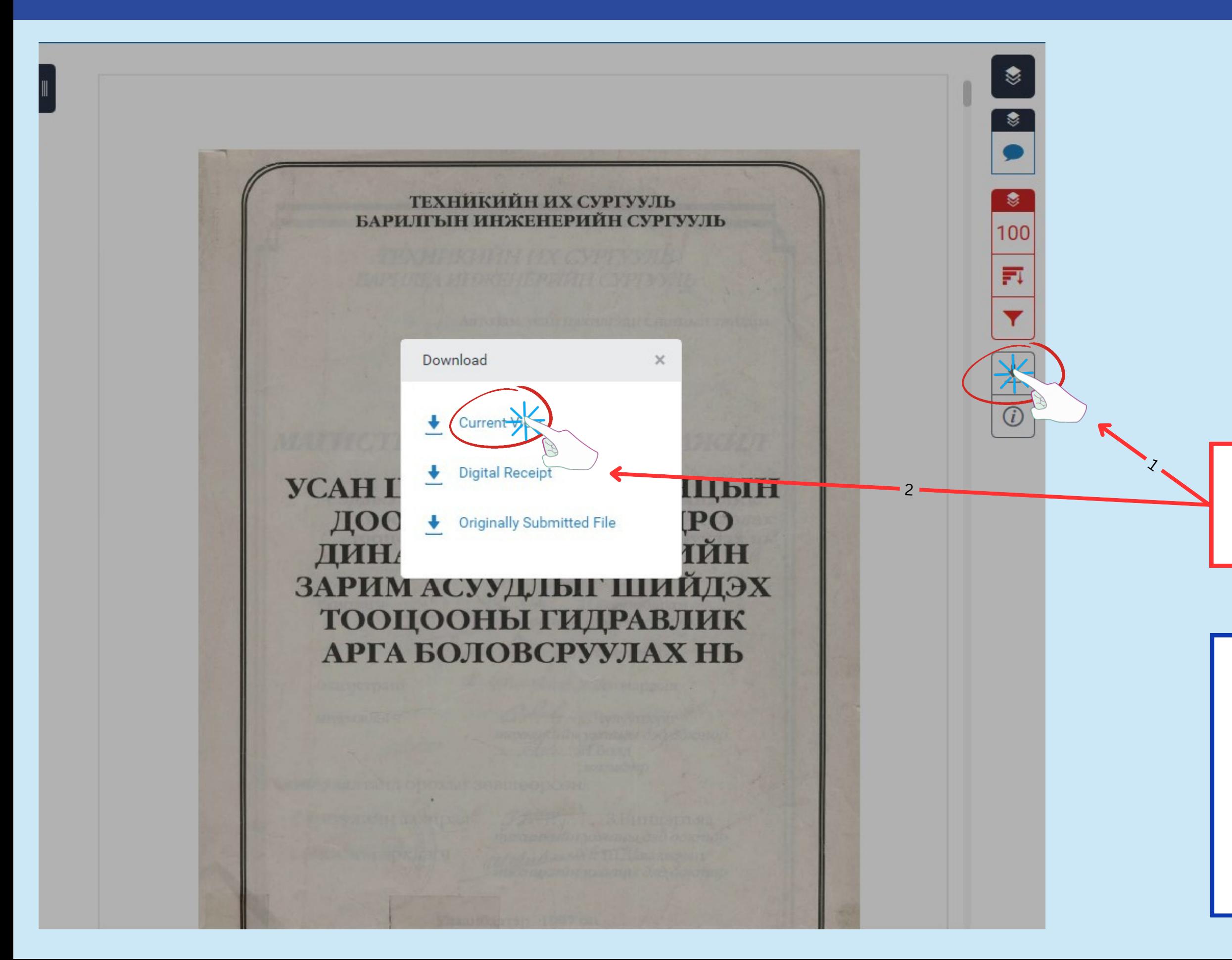

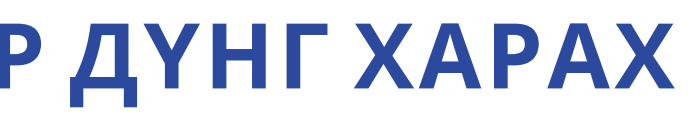

Татаж авсан файлын хамгийн сүүлийн хуудсан дээр хуулбарлалтын үр дүнг харуулсан байгааг анхаарна уу!!!

# **БҮТЭЭЛИЙН ХУУЛБАРЛАЛТЫН ҮР ДҮНГ ХАРАХ**

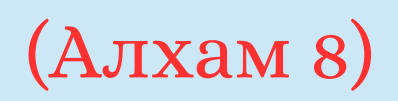

# **ХУУЛБАРЛАЛТАА ДАХИН ШАЛГАХ**

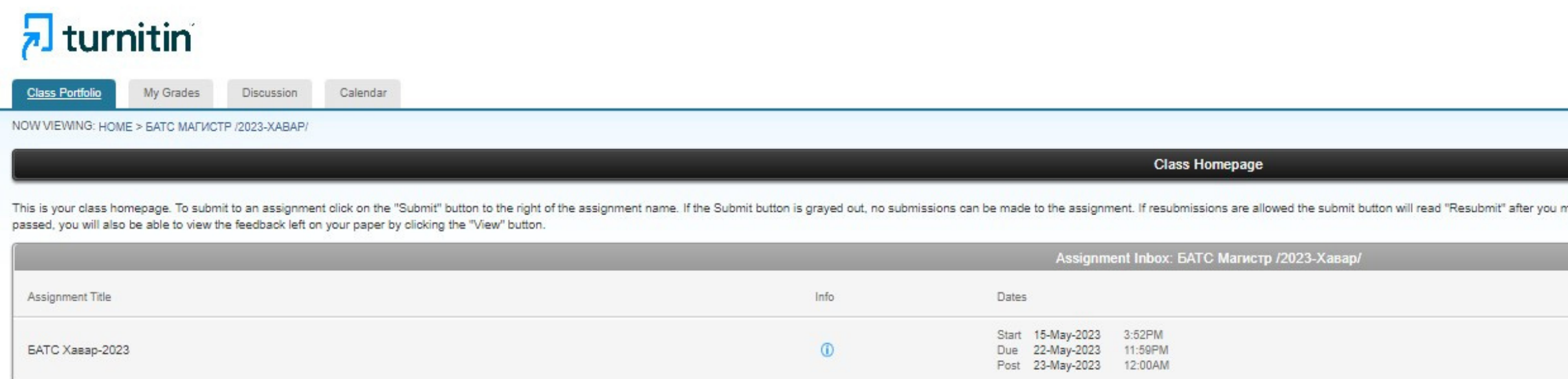

Copyright @ 1998 - 2023 Turnitin, LLC. All rights reserved.

Privacy Policy Privacy Pledge Terms of Service EU Data Protection Compliance Copyright Protection Legal FAQs Helpdesk

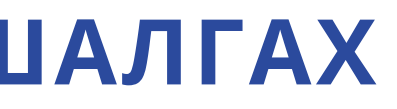

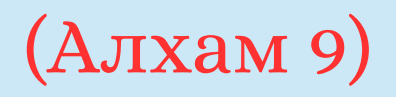

# БҮТЭЭЛИЙН ХУУЛБАРЛАЛТЫН ХУВИА БАГАСГАХЫН ТУЛД ЗАСВАРЛАСАН ФАЙЛАА RESUBMIT ДЭЭР ДАРЖ ДАХИН ОРУУЛНА.

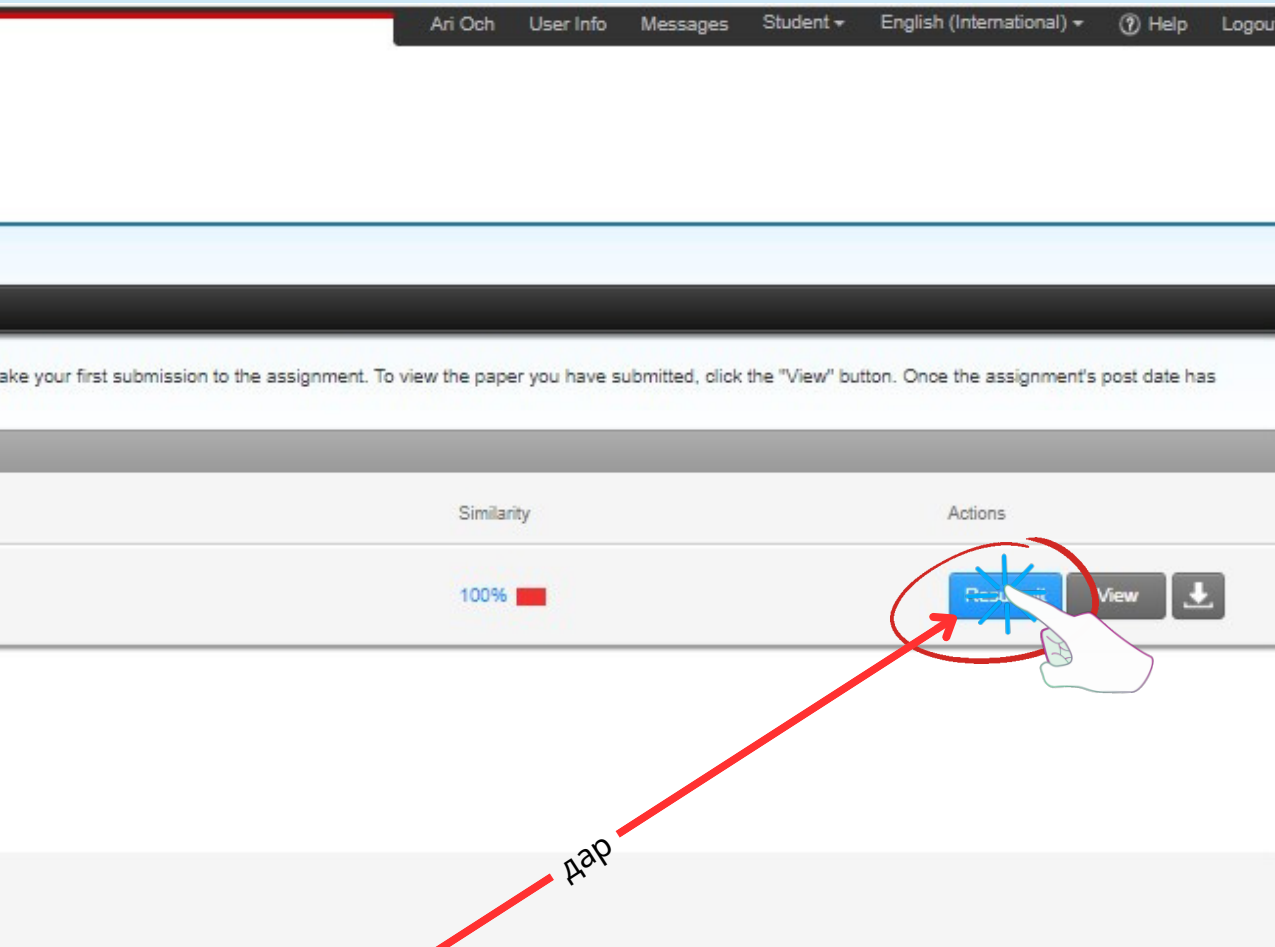

- Судлаач ШУТИС-ийн оюутны вэб-д бүртгэлтэй и-Мэйлээ шалгах.
- Гарын авлагатай сайтар танилцах.
- Бүтээлийн хуулбарлалтаа нийт 2 удаа шалгах боломжтой. /Өөрөөр хэлбэл судлаач анх илгээсэн бүтээлээ дахин 1 удаа засварлаж илгээх боломжтой гэсэн үг/

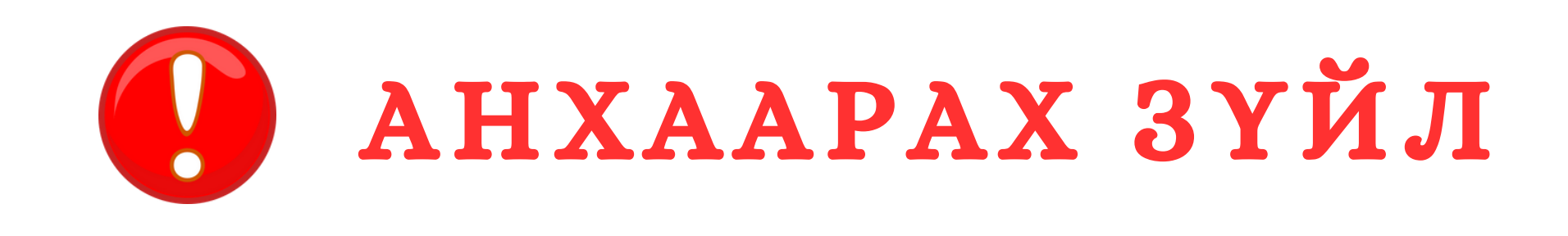

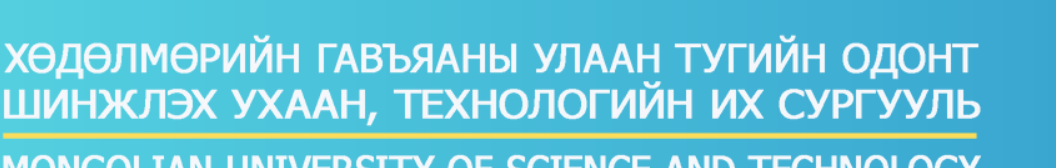

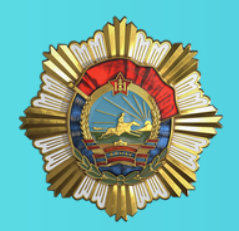

MONGOLIAN UNIVERSITY OF SCIENCE AND TECHNOLOGY

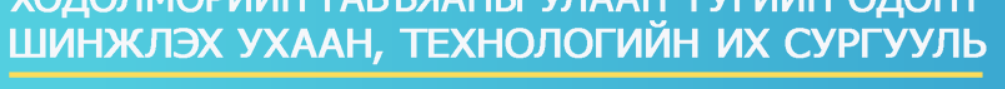

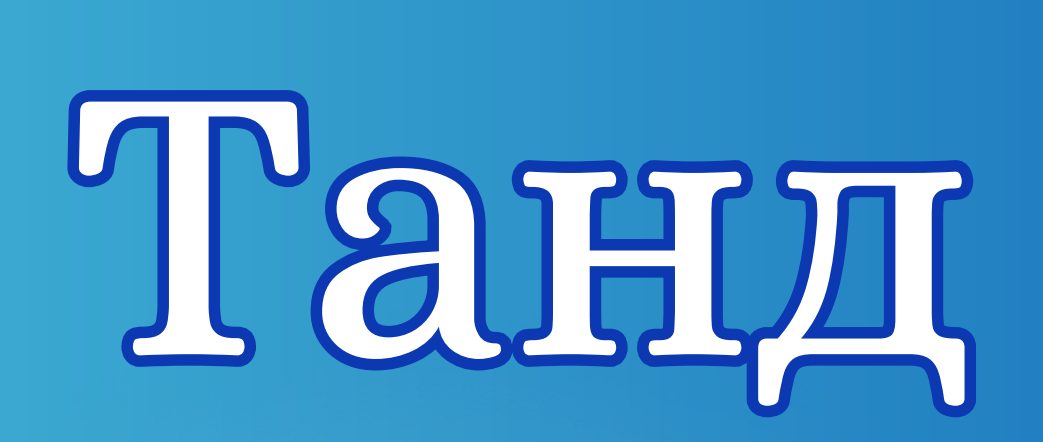

# амжилт хүсье

library@must.edu.mn

# www.library.must.edu.mn

https://www.facebook.com/SHUTISlibrary

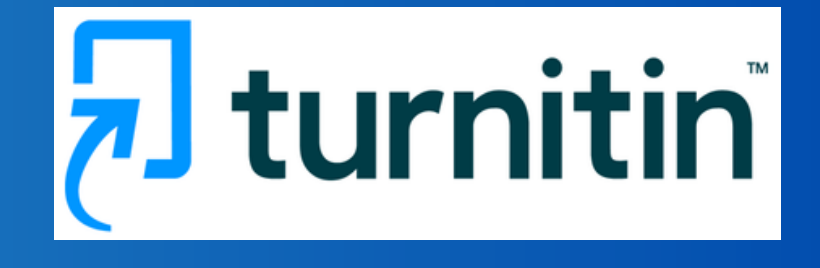